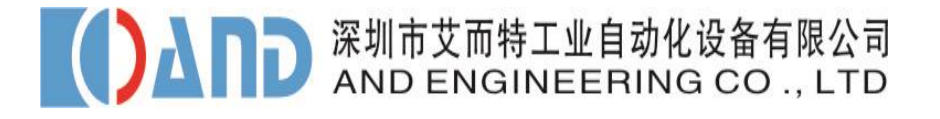

# **XDT Series XDT** 系列螺丝刀控制器 操作手册

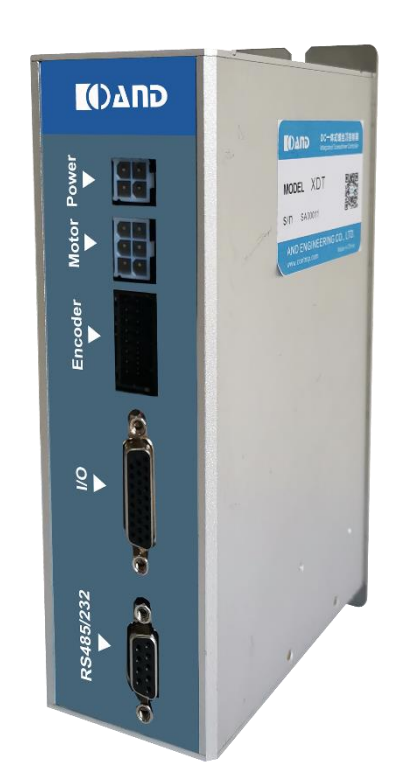

l,

DOC.NO:AND-XDT-102

REV:R2

DATE:2022.09.26

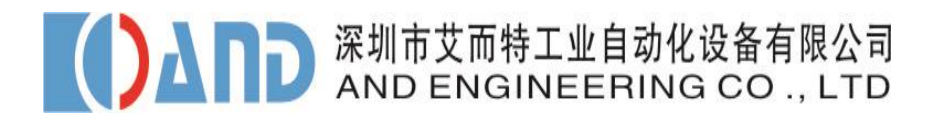

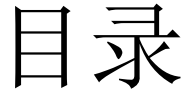

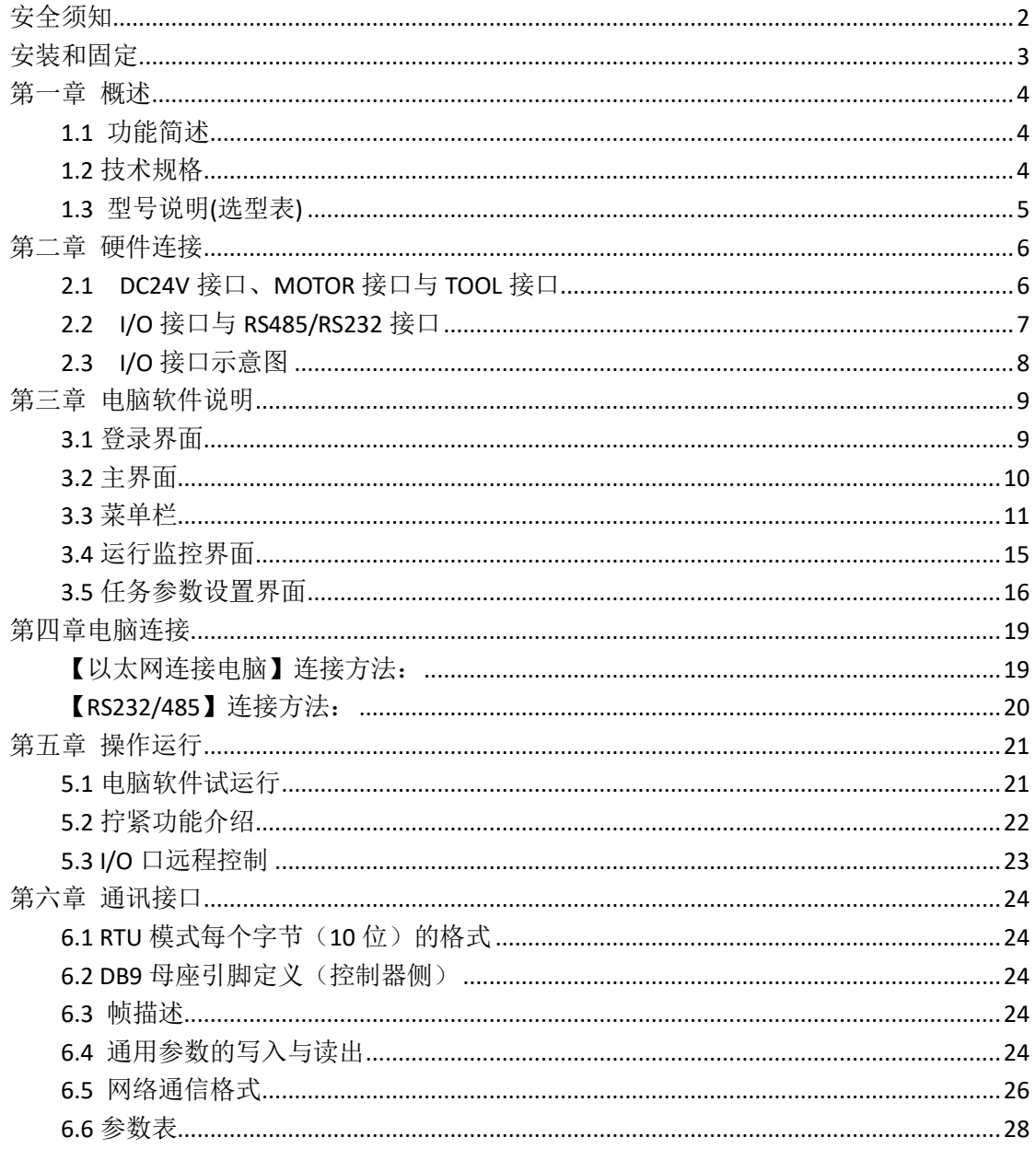

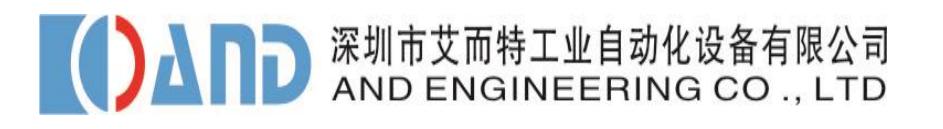

<span id="page-2-0"></span>安全须知

sro) 使用产品前, 请仔细阅读产品使用说明和注意事项, 否则可能导致意外人身 伤害或损坏设备和零部件。

请勿在潮湿环境下或手上沾水情况下操作控制器和拔插电源线,否则可能因 为触电导致意外人身伤害。

确保控制器的电源线插口有效接地,请勿随意移除地线或使用未有效接地的 电源插口或电源接线板。

△△▲ 【小带电插拔工具线缆, 若需要更换线缆或连接螺丝刀, 请关闭控制器电源 10s 后再操作。

请保持螺丝刀和控制器使用环境的干净和整洁,避免操作者受环境影响失去 对螺丝刀或控制器的控制。

△ 中缆线必须正确连接和固定, 避免缠结损坏电缆线和不当固定造成人员绊倒。 请在使用电气装配工具时佩戴防护镜。

**△ 请勿将螺丝刀、电缆线和控制器作为超出产品说明中规定的其他用途。非法** 或不当使用可能造成使用者的人身伤害,或损坏系统和零部件,并可能导致产品 保修问题。

■ ▲ ▲ 人情勿擅自拆解、修理控制器、螺丝刀和任何零部件,否则可能导致意外人身 伤害并可能使产品保修失效

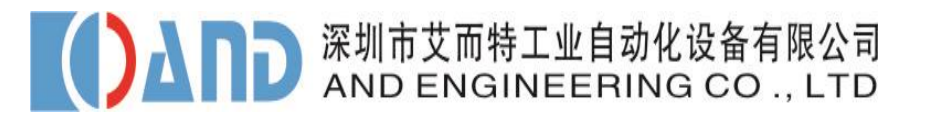

## <span id="page-3-0"></span>安装和固定

XDT 系列控制器的安装和固定十分简易,请参照以下步骤固定控制器,并通过电 缆线将电动螺丝刀和控制器连接。

#### 控制器固定:

XDT 系列控制器背板提供两个φ4 的螺丝孔位,将控制器固定在墙壁、工作台或 工具支架上。

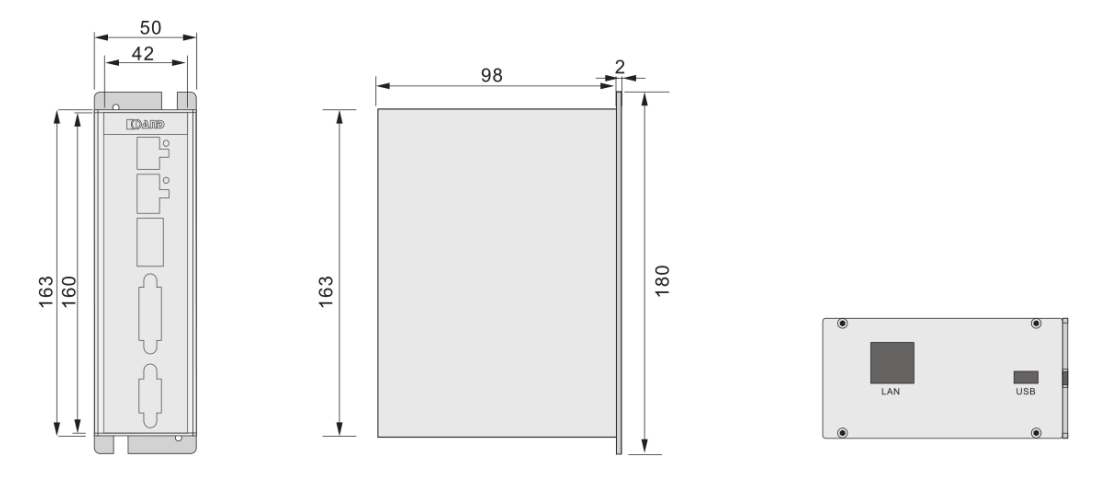

#### 工具线缆安装指导

螺丝刀连接工具线缆时,务必保持工具线缆 有一定的余量,以保证螺丝刀下行时,不会 拉扯线缆接口,从而导致线缆损坏。

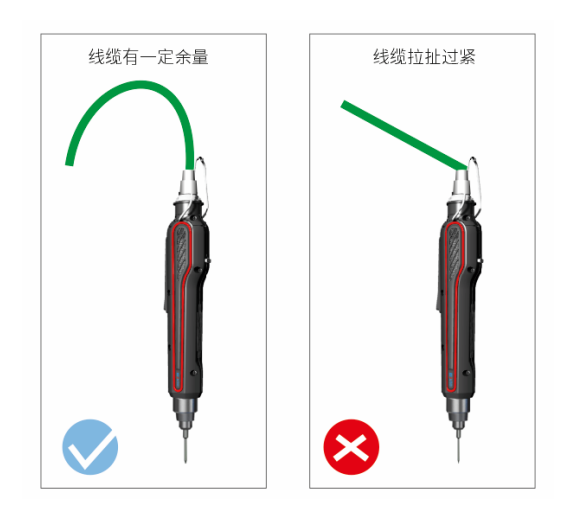

**AD 深圳市艾而特工业自动化设备有限公司** 

## <span id="page-4-0"></span>第一章 概述

#### <span id="page-4-1"></span>**1.1** 功能简述

- 12 种任务模式随意切换, 适合干多种产品装配需求。
- ⚫ 每个任务可对 8 种不同的扭矩参数进行编程,以适合于复杂的拧紧工艺要求。
- ⚫ 同时具有扭矩与转角控制,有效提高拧紧合格率。
- ⚫ 具有减速拧紧功能,有利于扭矩与角度精确控制。
- 具有用于流程控制的 IO, 方便与其它控制设备连接。
- 支持手持、固定两种安装方式的螺丝批,适于现代工业的大部分应用场合。
- ⚫ 目前只支持中文。
- 支持通讯方式修改扭矩参数,并可选择任务与扭矩参数。

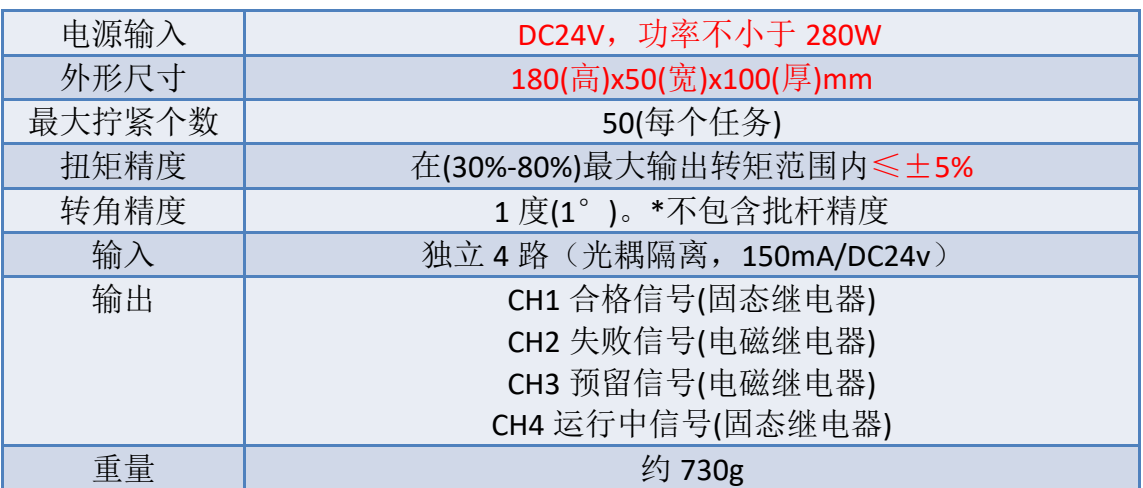

#### <span id="page-4-2"></span>**1.2** 技术规格

#### **AND 深圳市艾而特工业自动化设备有限公司**  $\overline{\mathcal{A}}$

#### <span id="page-5-0"></span>**1.3** 型号说明**(**选型表**)**

● XDT 系列控制器选型

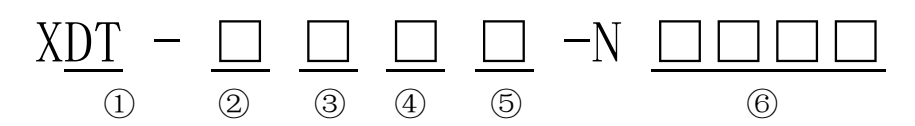

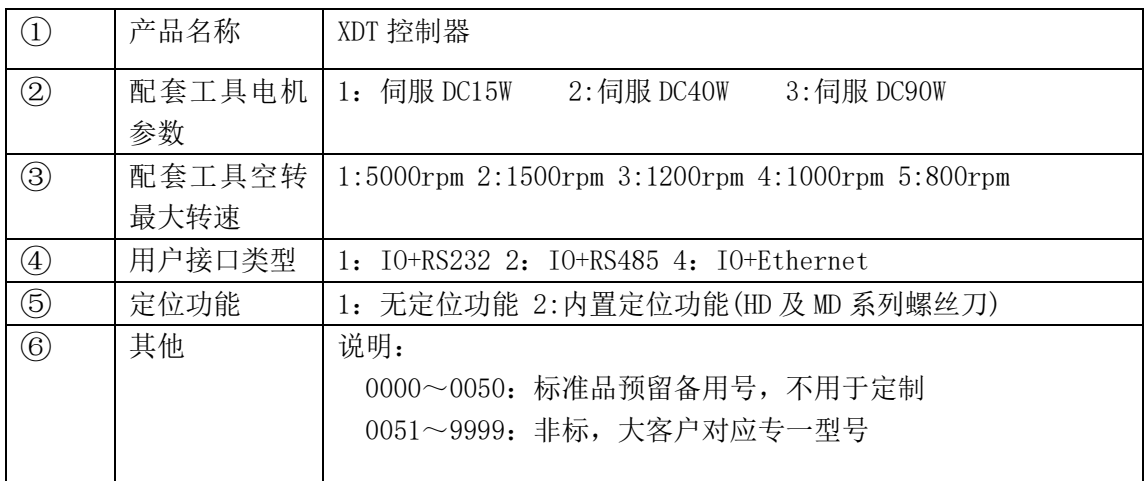

备注:③ 暂无 DC15W DC90W 工具

## <span id="page-6-0"></span>第二章 硬件连接

### <span id="page-6-1"></span>**2.1 POWER** 接口、**MOTOR** 接口与 **TOOL** 接口

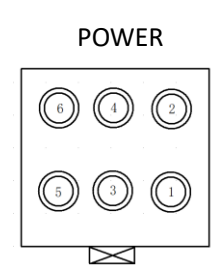

 $\circledcirc$  $\binom{4}{}$ 

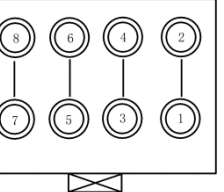

POWER MOTOR MOTOR TOOL  $\circledcirc$   $\circledcirc$   $\circledcirc$   $\circledcirc$  $\odot$  $\left(\begin{matrix} \overline{14} \end{matrix}\right)$  $\left(\begin{matrix}12\end{matrix}\right)$  $\bigodot$  $\bigodot$  $\begin{pmatrix} 1 \end{pmatrix}$  $^{\circledR}$  $\left(\!\!\left(\begin{smallmatrix} 7 \end{smallmatrix}\right)\!\!\right)$  $\overline{5}$ 

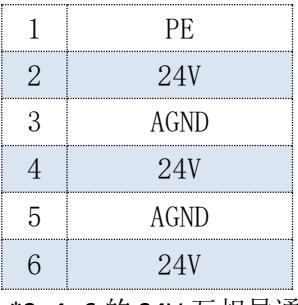

\*2、4、6 的 24V 互相导通。 \*3、5的ANGD互相导通。

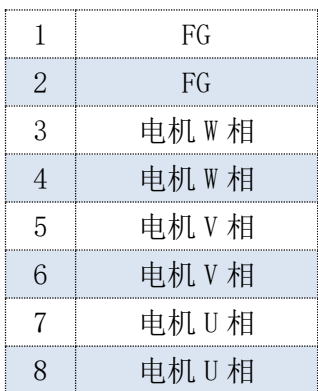

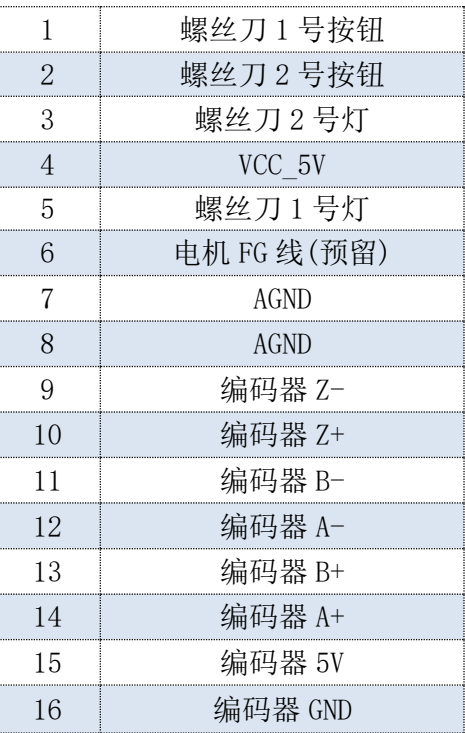

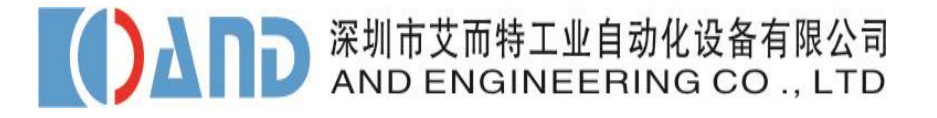

#### <span id="page-7-0"></span>**2.2 I/O** 接口与 **RS485/RS232** 接口

注意:DC24V 针脚为内部供电针脚,请勿将外部的 24V 接入到控制器,否则可能会导致控 制器意外损坏。已列出的接地线 GND 与控制器内部供电输入相连,请勿将此针脚与外部接 地相连,否则可能导致接地冲突。

 $\sqrt{\frac{5}{0}}$ 

 $9^\circ$ 

 $\circ$ 

I/O RS485/RS232

 $\bigcirc$ 

 $\bigcirc$ 

 $\circ$ 

 $\bigcirc$ 

 $\circ$ <sup>1</sup>

 $\bigcirc$   $_{\bf 6}$ 

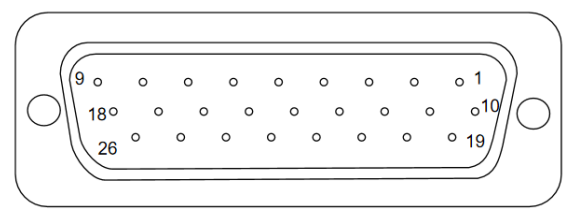

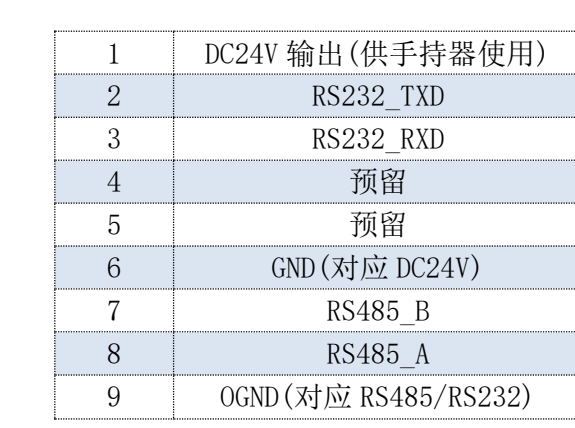

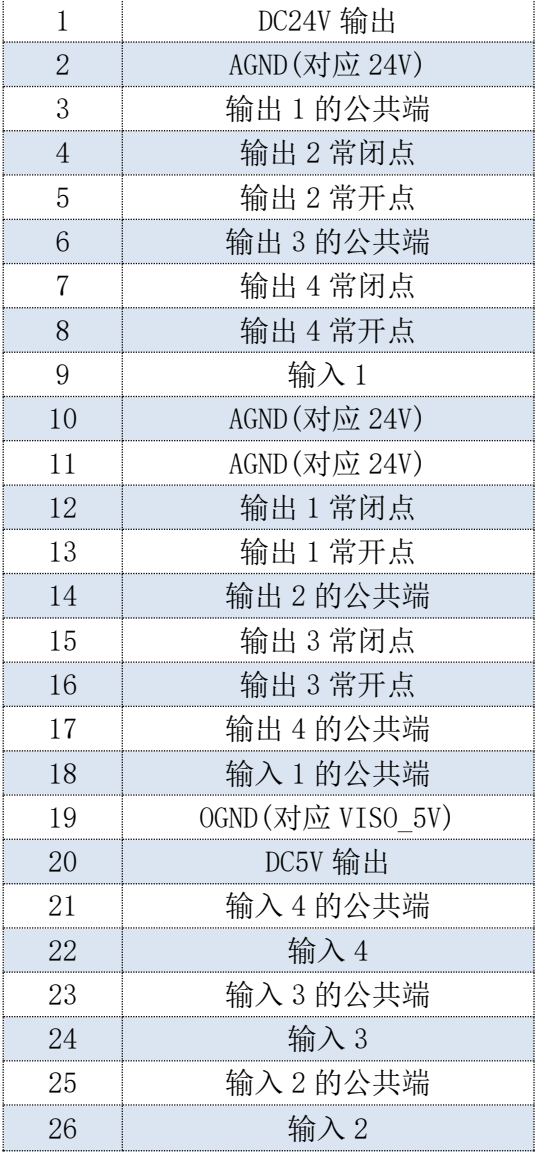

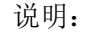

1.本系统向外提供 24V 电源,最大驱 动能力 0.5A。 2.输入信号电压为 9-24V AC/DC。

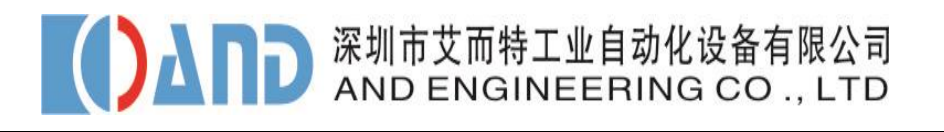

### <span id="page-8-0"></span>**2.3 I/O** 接口示意图

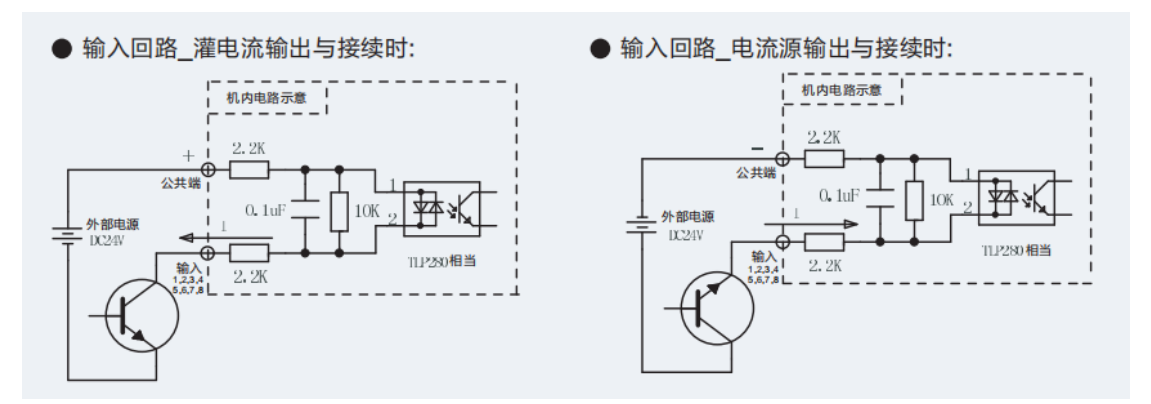

\*注意:

输出回路 1(合格信号)、输出回路 4(拧紧状态输出)采用固态继电器,下图左图。 输出回路 2(报警输出)、输出回路 3(暂时预留)采用电磁继电器,下图右图。

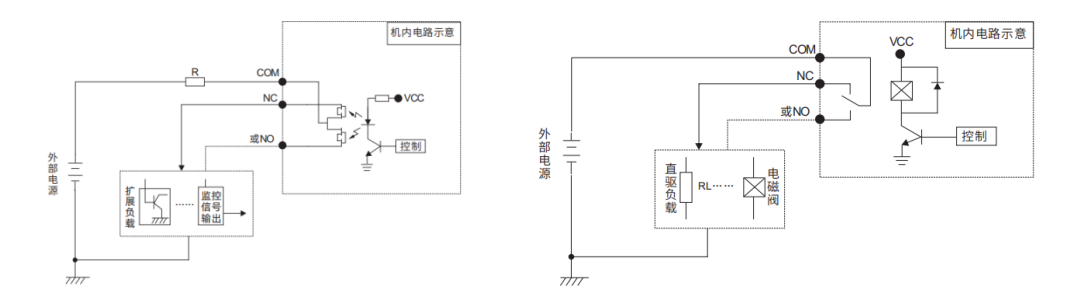

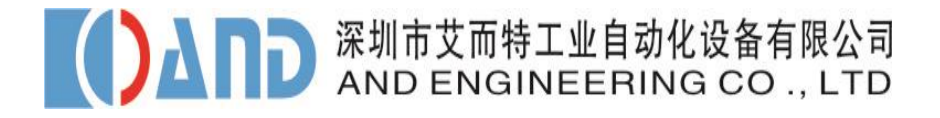

## <span id="page-9-0"></span>第三章 电脑软件说明

#### <span id="page-9-1"></span>**3.1** 登录界面

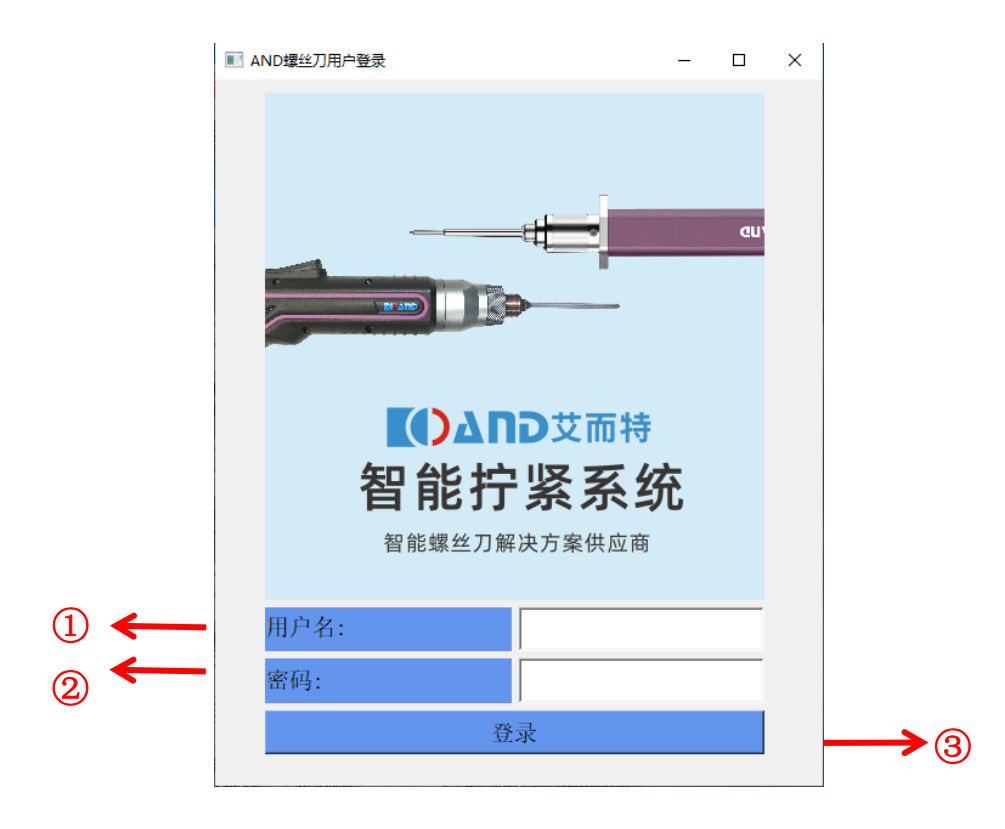

1、用户(User):用户分为两类

①管理员:拥有参数设置修改,螺丝刀运行、监控功能,适用于管理人员使用。 ②普通用户:仅有螺丝刀运行、监控功能,不可修改参数设置,适合一线生产人 员使用。

2、密码(Password): 管理员使用"管理用户密码", 操作员无需用户名及密 码直接点击登录。

3、登录(Sign in): 输入用户名, 密码后, 点击"登录"键, 进入主界面。

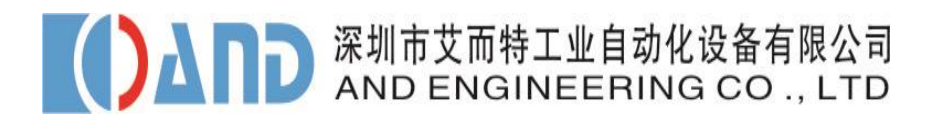

#### <span id="page-10-0"></span>**3.2** 主界面

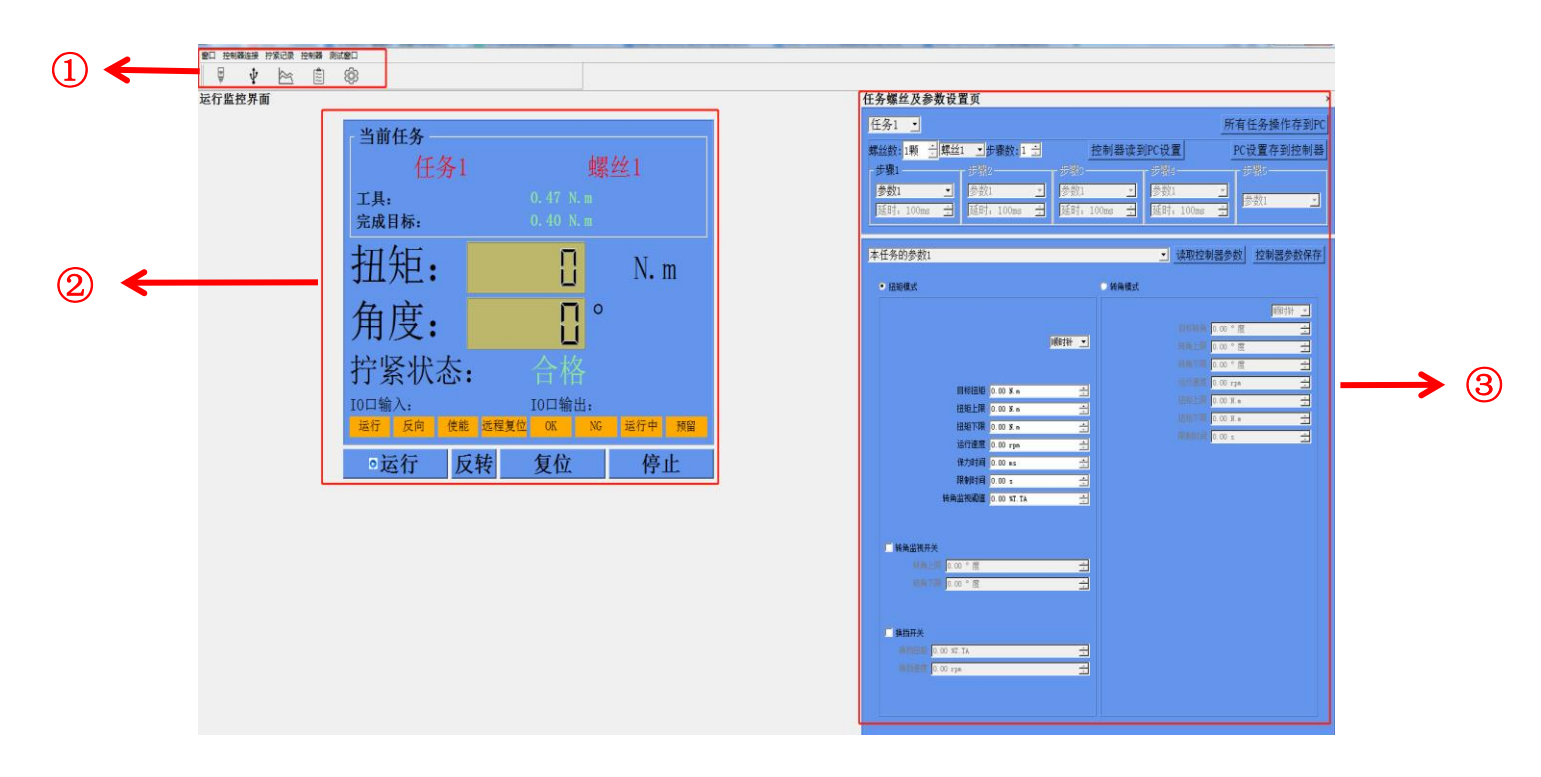

#### 主界面分为:

①菜单栏:XDT 的功能设置及选择

②运行监控界面:监控设备运行的状态

③任务参数设置界面:螺丝任务和参数的设置

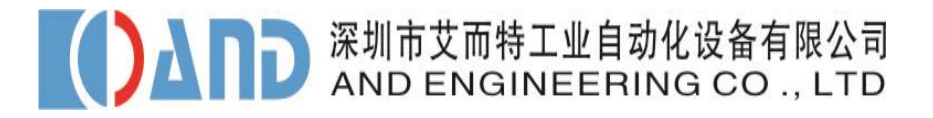

#### <span id="page-11-0"></span>**3.3** 菜单栏

**1**、窗口**:**控制运行监控界面、任务参数界面显示与否。

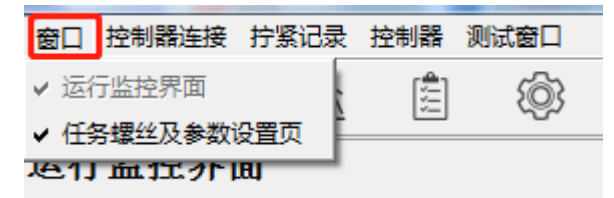

**2**、控制器连接:依据用户需求选择连接方式:网络设置或者串口设置连接。

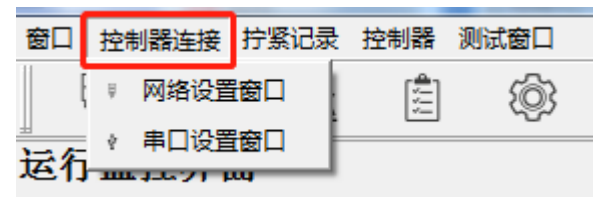

A、网络设置窗口

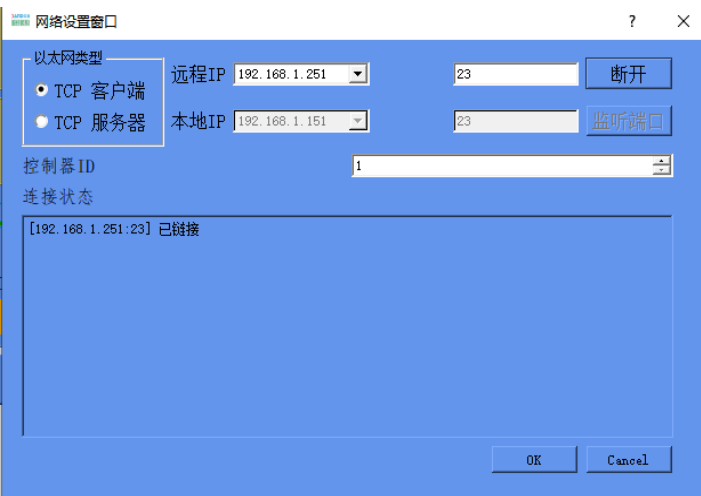

B、串口设置窗口(RS232\485)

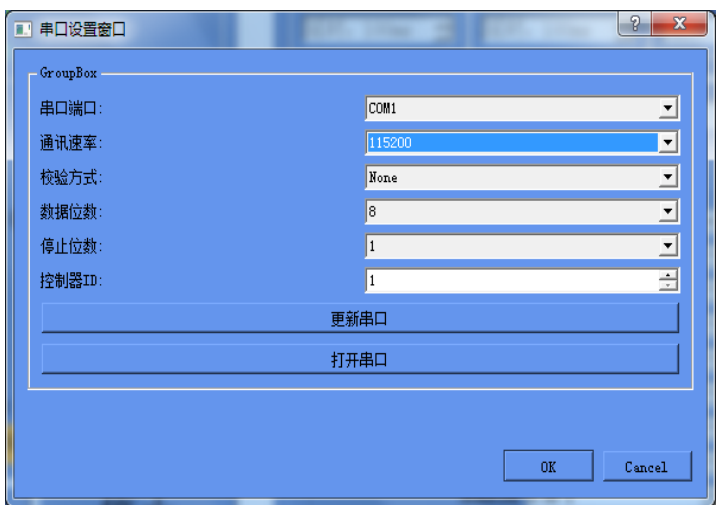

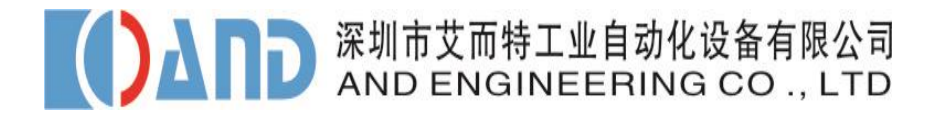

#### **3**、拧紧记录:查看最近的拧紧数据

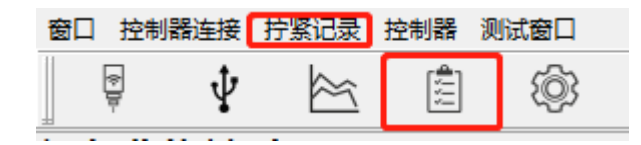

拧紧记录,自动在每颗螺丝完成预设加工后添加,记录加工时间,完成扭矩,完成转角,加 工结果。

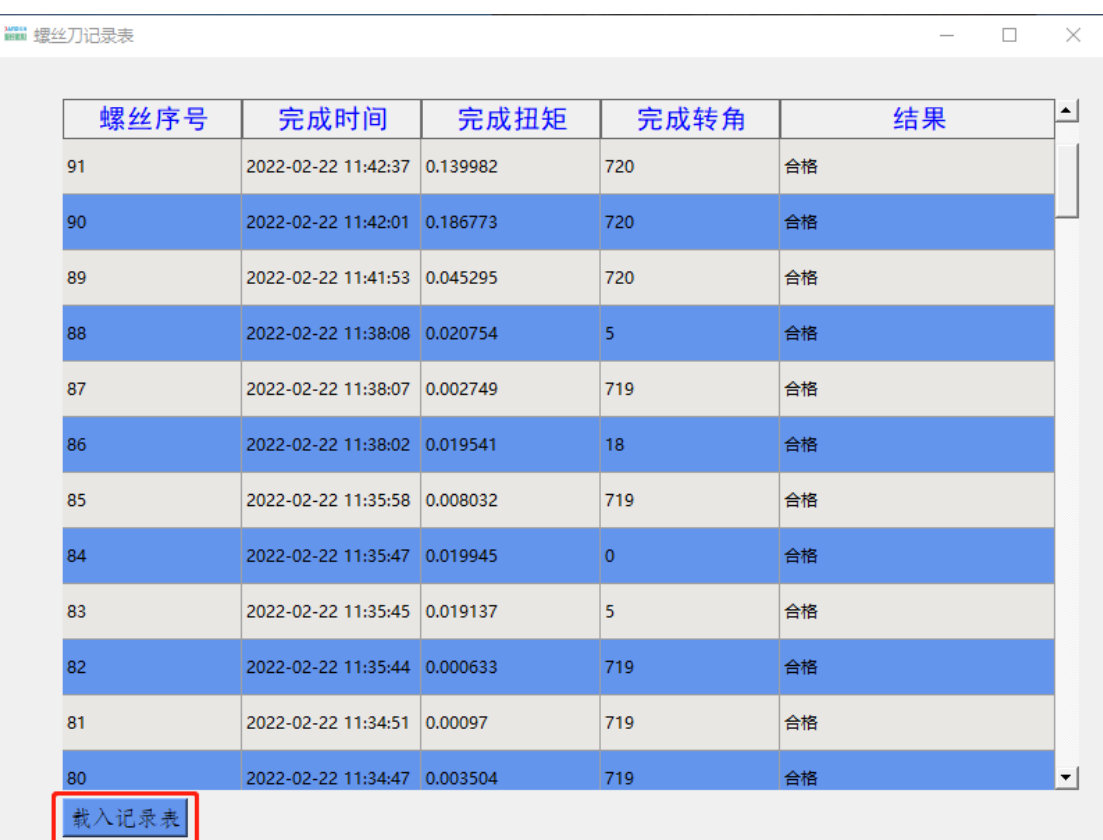

拧紧记录文件在上位机工作目录下面: 命名为: lsdRecyy-mm-dd.db,其中"yy-mm-dd"是加 工日期,按日自动更新记录。

载入记录表:可以导入对应日期的拧紧记录文件,并显示文件内容。

#### **4**、扭矩角度时间图:点击如下图标,进入实时波型图界面

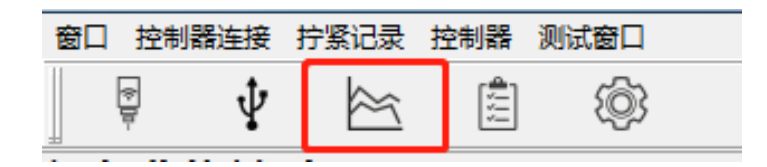

- 1)有实时扭矩时间图【<mark>黄色</mark>】、角度时间图显示【<mark>紫红色</mark>】。
- 2)图形放大,缩小:移动光标到图形位置,鼠标滑轮上【放大】,下【缩小】;
- 3)图形左移:移动光标到图形位置,按鼠标左键;
- 4)图形右移:移动光标到图形位置,按鼠标右键;

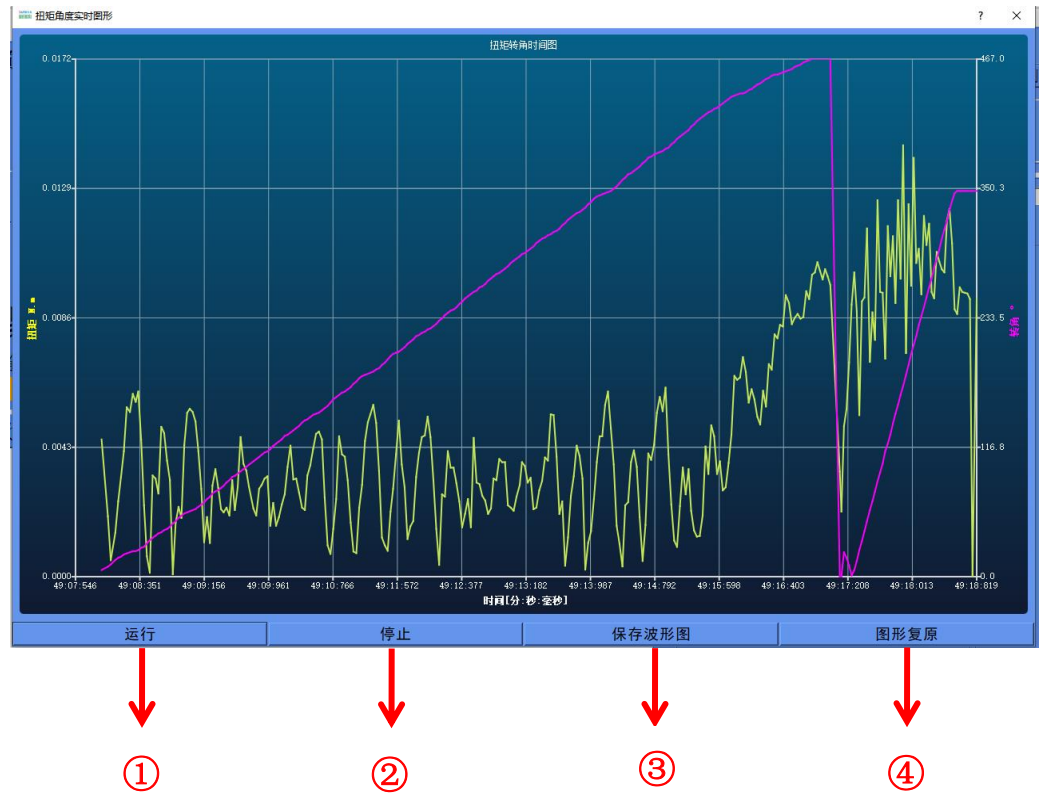

①运行:可运行当前任务的螺丝,实时显示当前螺丝的扭矩角度时间图 ②停止:停止当前任务

③保存波形图:可自行设定名字保存到电脑工作目录,PNG 图形格式 ④图片复原:可复原扭矩角度时间图的默认大小

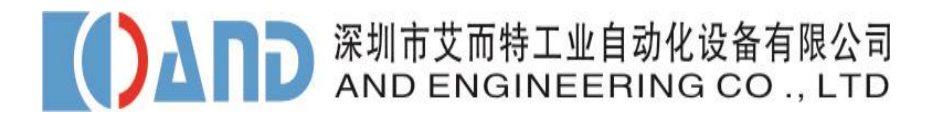

#### **5**、控制器:仅限于管理用户以上密码级别使用,分为"控制器设置"、"**IO** 调 试窗"、"反转设置窗"。

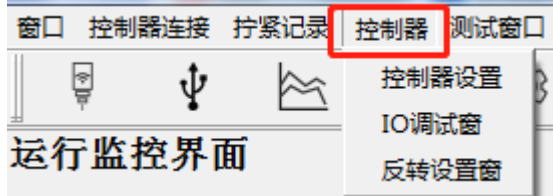

#### 1)控制器设置:

可作为特殊手段管理控制器,如"恢复出厂参数","软复位",设置更改控制 器减速比,更改设备 ID, 摩擦力, 校准参数, 扭矩单位等。参数写入更改后, 点 击"写入参数保存",保存更改参数到控制器内。

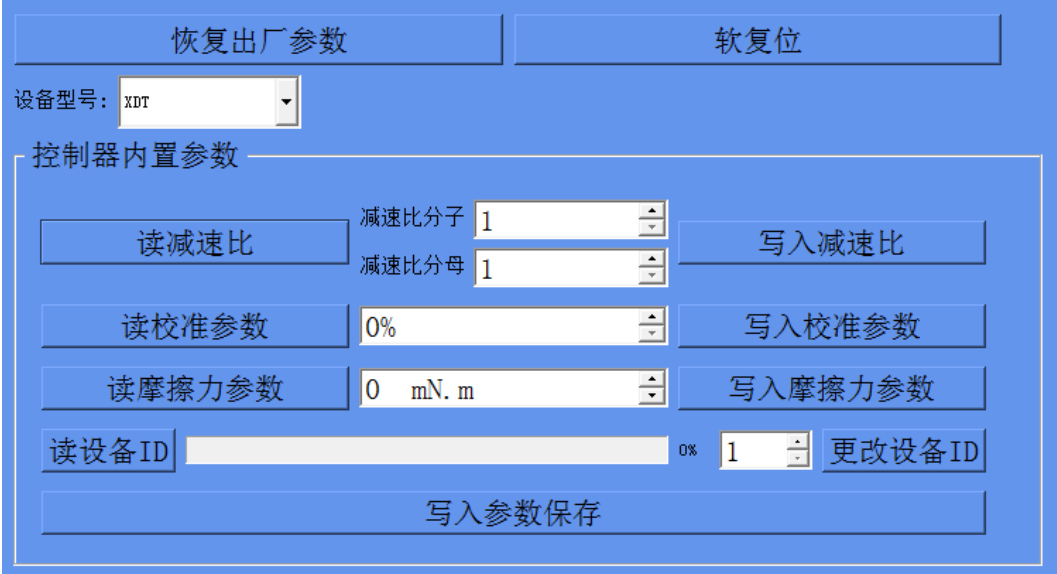

3)反转设置窗:可对反转三要素设置,用作拧松或逆时针处理设置。

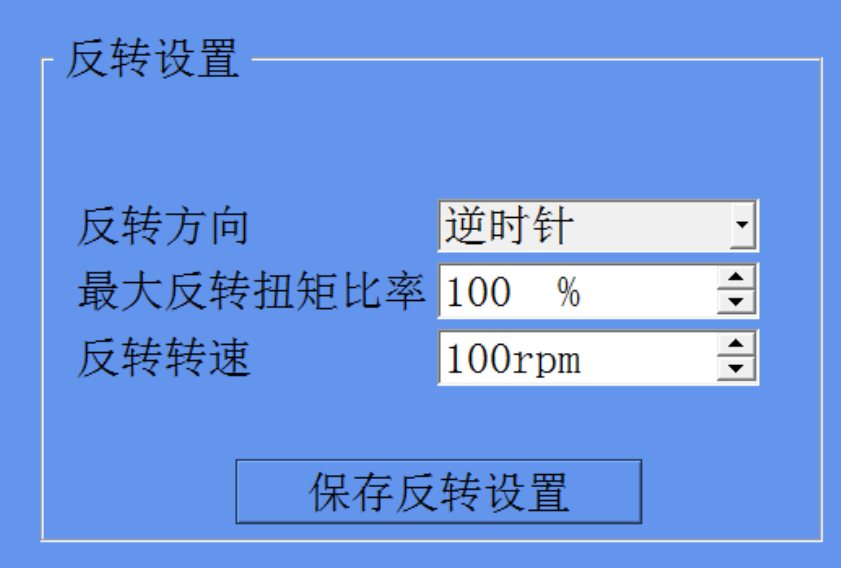

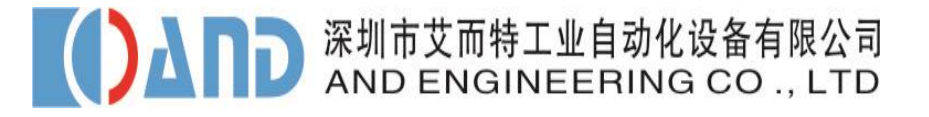

<span id="page-15-0"></span>**3.4** 运行监控界面

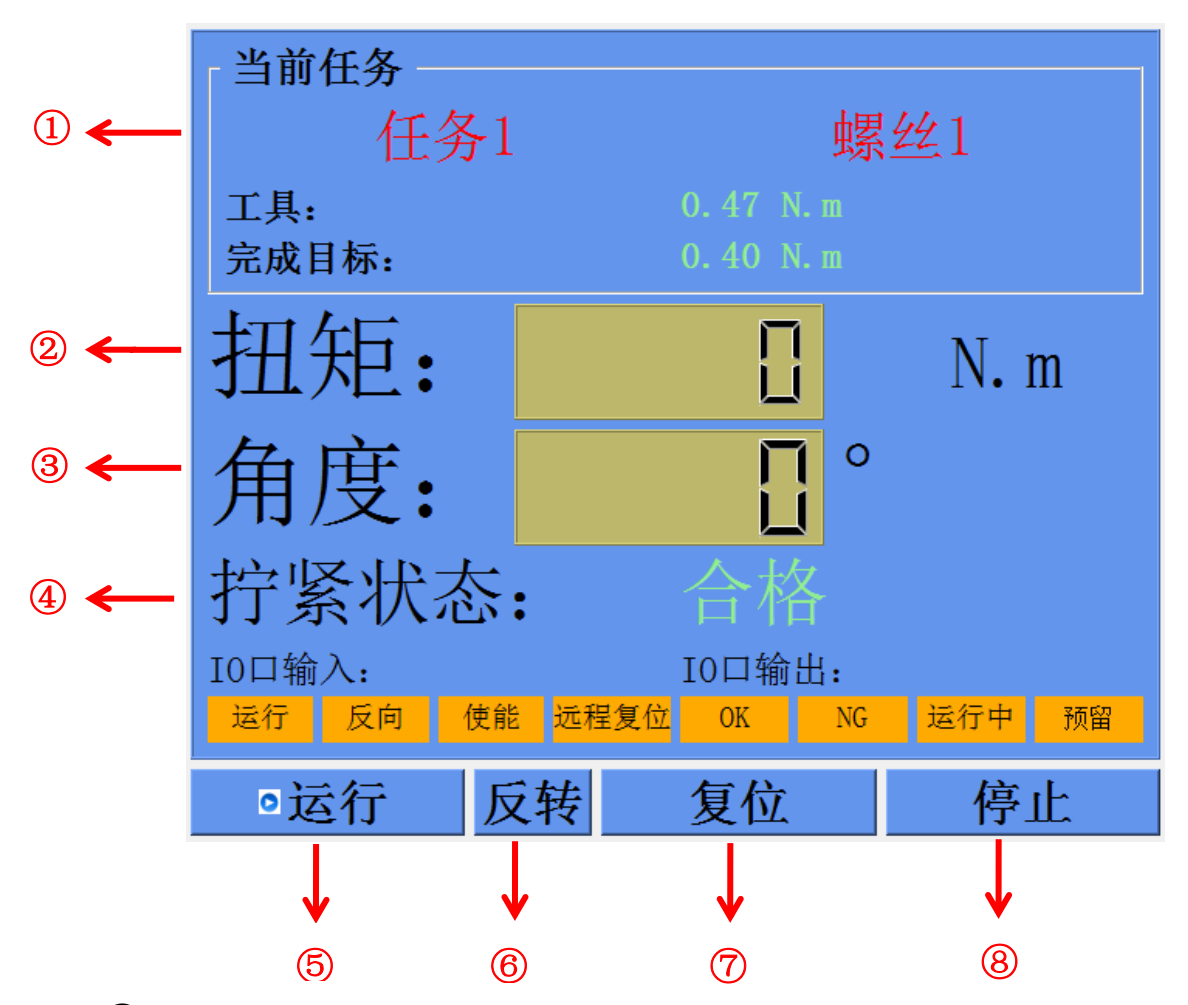

当前任务:实时状态显示【扭矩,角度,拧紧状态,当前螺丝任务,螺丝号, 步骤号及输入,输入输出状态】

扭矩显示:当系统开始拧紧螺丝时实时显示当前扭矩值,当螺丝拧紧后背景 色会变化,绿色表示拧紧合格,橙色表示处于拧紧状态,红色表示报警状态。

角度显示:当扭矩达到监视门槛时开始实时显示当前螺丝转角值,当螺丝拧 紧时背景色会变化,绿色表示拧紧合格,橙色表示拧紧状态,红色表示报警状态。

拧紧状态:显示当前螺丝的状态合格、不合格、报警。

运行:运行当前任务螺丝。

反转:预设反转参数后点击反转按钮,设备开始反转。

复位:点击可清除报警、错误。

停止:中止当前运行的任务螺丝。

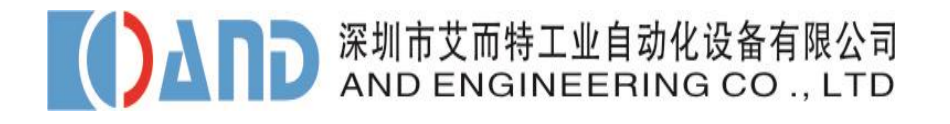

#### <span id="page-16-0"></span>**3.5** 任务参数设置界面

#### **A**、任务设置:

1) 每颗螺丝可选 1~5 个步骤, 选中的步骤可选 8 个螺丝参数之一, 通过控制器 拧螺丝。

- )多个螺丝可组成一个任务。
- )有 12 个任务系列可选。

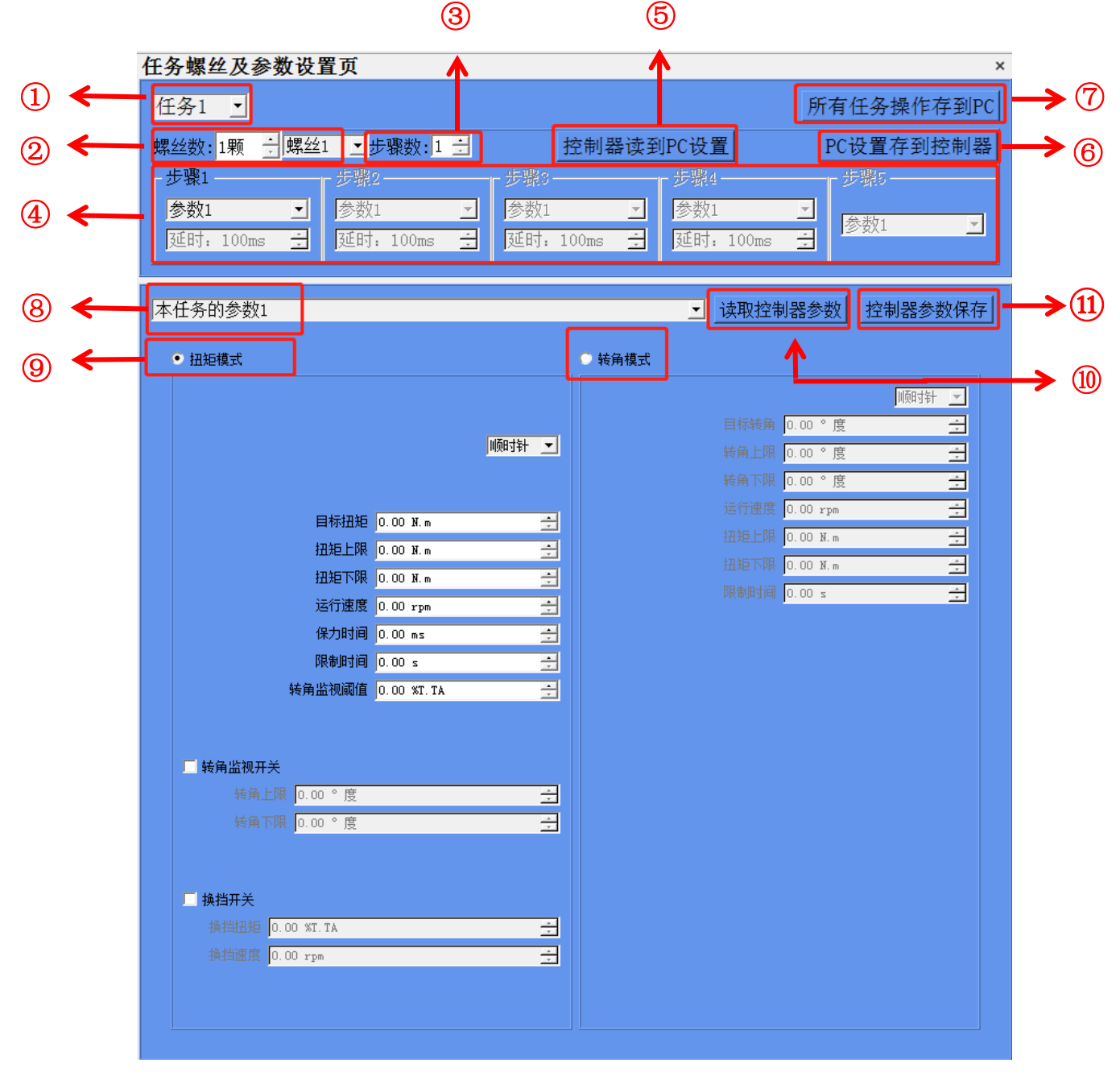

任务选择:共有 12 个任务可选择

螺丝数选择:任务内可选 1~50 颗螺丝【要先选螺丝数】

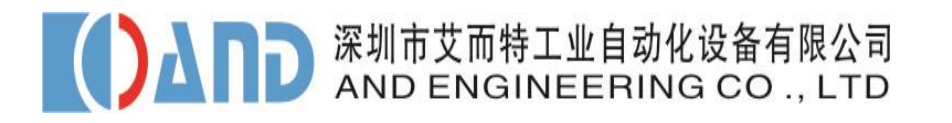

步骤数:每颗螺丝可选 1~5 个步骤【每个螺丝要设步骤数,不设默认为单步 骤】

参数步骤:每个步骤可选任务内的 8 个设置参数之一来控制螺丝,步骤间有 延时,延时时间 100ms~3000ms 可选

控制器读到 PC 设置:控制器当前螺丝的参数设置,复制到上位机

⑥PC 设置存到控制器:当前螺丝的多步骤参数设置,存到控制器;任务内多个 螺丝有多步骤参数,在切换螺丝时,自动将参数设置写到控制器

所有任务操作存到 PC:将电脑端操作保存到 PC 界面,下次打开时保持相同 参数。

参数设置选择:选择当前任务 1~8 的参数进行设置

扭矩模式和转角模式:螺丝的控制方式,点击对应的模式进行切换控制

读取控制器参数:从控制器中读取原设置的参数

控制器参数保存:保存当前设置的参数到控制器中

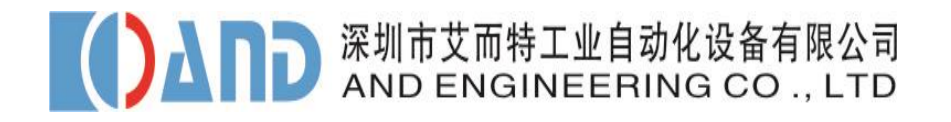

#### **B**、参数设置:

- 1)1~12 个任务,每个任务可以设置 8 个参数;
- 2)每个参数可以根据实际情况选择扭矩控制或转角控制;
- 3)每个参数可以设置顺时针或逆时针旋转,实现拧紧拧松的功能;

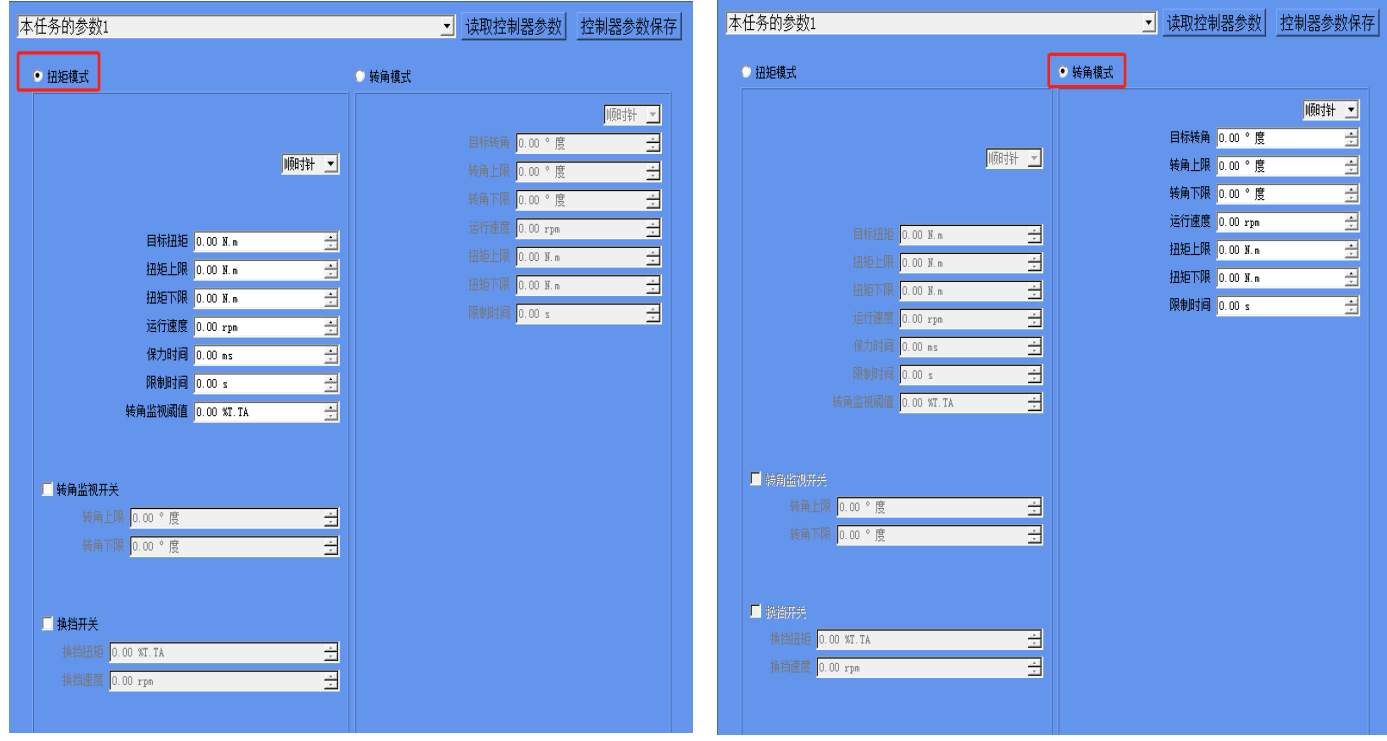

扭矩模式

转角模式

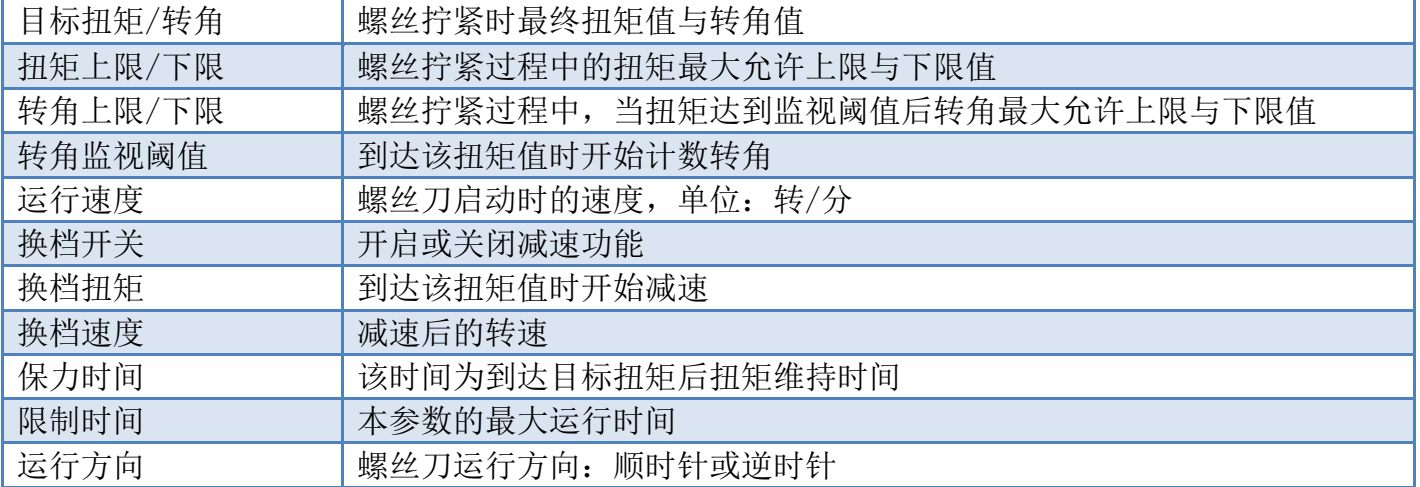

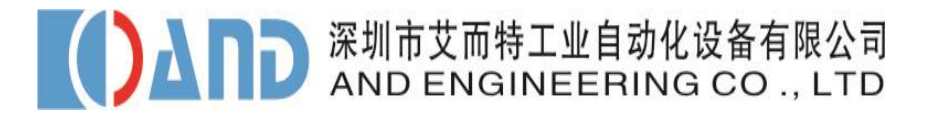

### <span id="page-19-0"></span>第四章电脑连接

1、确保螺丝刀接线正常, 使用【以太网连接电脑】需要用网线连接电脑或路由器, 使

- 用【RS232/RS485】则需要 USB 转转换器(注: 控制器端非标准 232/485 接口)。
- 3、打开软件后,进入登录界面:

4、控制器可通过【RS232/RS485】或【以太网连接电脑】;

#### <span id="page-19-1"></span>【以太网连接电脑】连接方法:

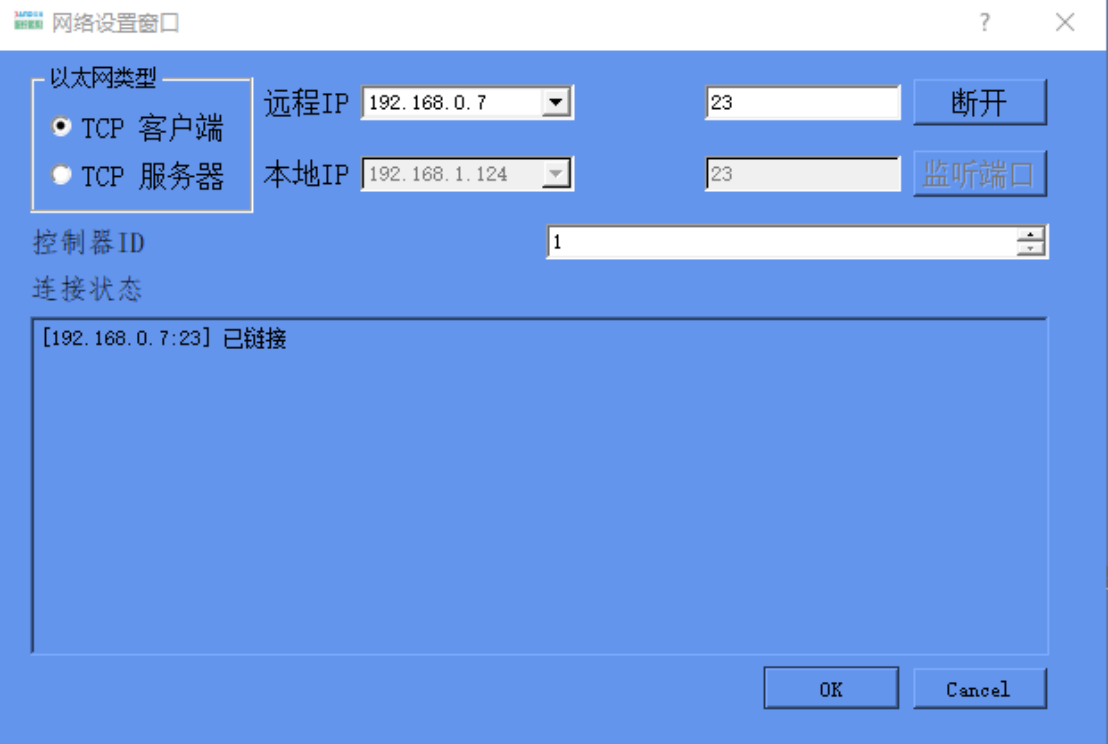

1)控制器和联机电脑的务必连接到相同的内网网关地址上,不同网关可能会连 不上;

2)控制器出厂默认使用服务器默认, IP 地址为: 192.168.0.7, 端口号 502. (若客户需要修改控制器 IP 地址,需要向我司索取专用软件)

3) 软件端, 请选择客户端, 远程输入 IP 输入 192.168.0.7, 点击链接。

4)连接状态有显示【[192.168.0.7:502]已链接】,则表示连接成功。

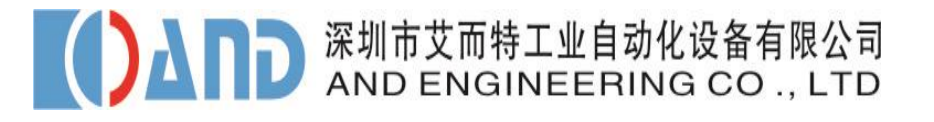

#### <span id="page-20-0"></span>【**RS232/485**】连接方法:

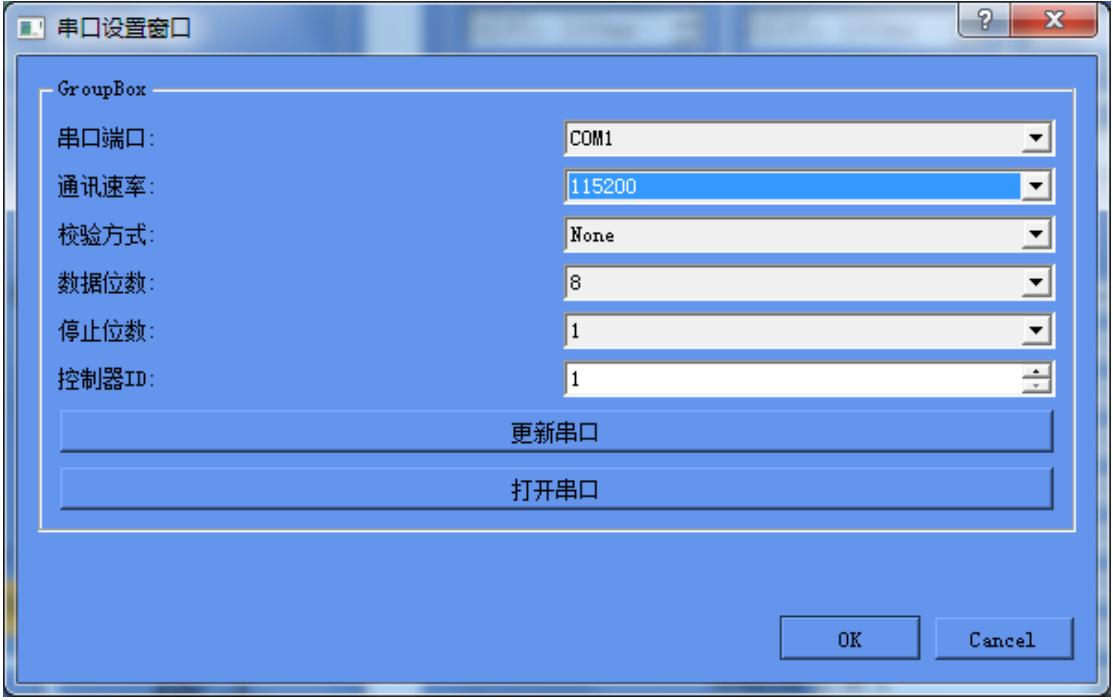

串口设置窗口:默认设置如上图,如串口端口无相应 COMx 显示,重新确认电脑是否串 口连接控制器,点击"更新窗口",如电脑串口连接上控制器,串口端口会更新 COMx 显示。 点击"打开串口"键,连接控制器;

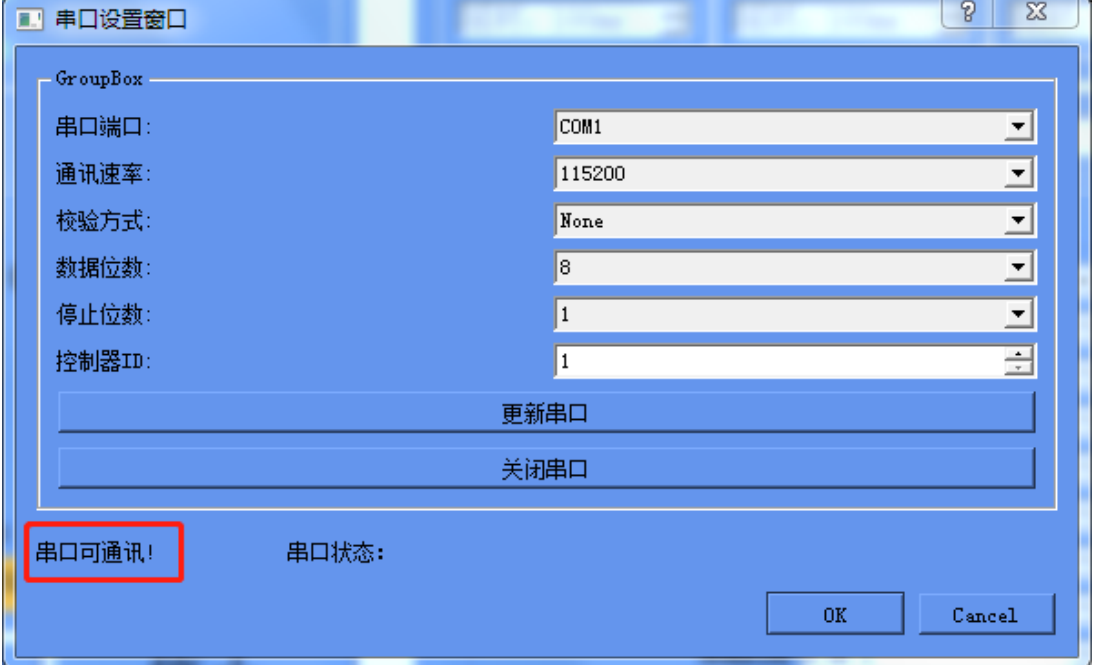

连接控制器,显示如下:

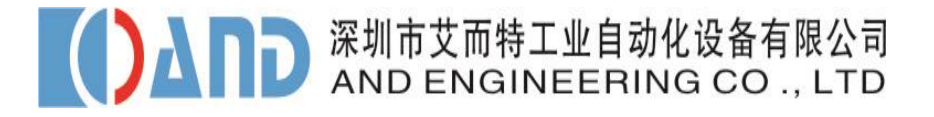

### <span id="page-21-0"></span>第五章 操作运行

#### <span id="page-21-1"></span>**5.1** 电脑软件试运行

1. 使用管理员账号密码登陆软件

2. 按第四章内容进行,串口【RS232/RS485】或【以太网连接】, 三选一

3. 根据用户的实际需求参数设置,保存任务设置、保存当前参数后,点击运行 即可

例一: 设置螺丝单步骤

当前任务选 1 颗螺丝,1 个步骤,1 个参数 步骤下参数设为要调试的参数【如选参数 1】; 本任务内参数设为要调试的参数【如选任务的参数 1】 如下图:

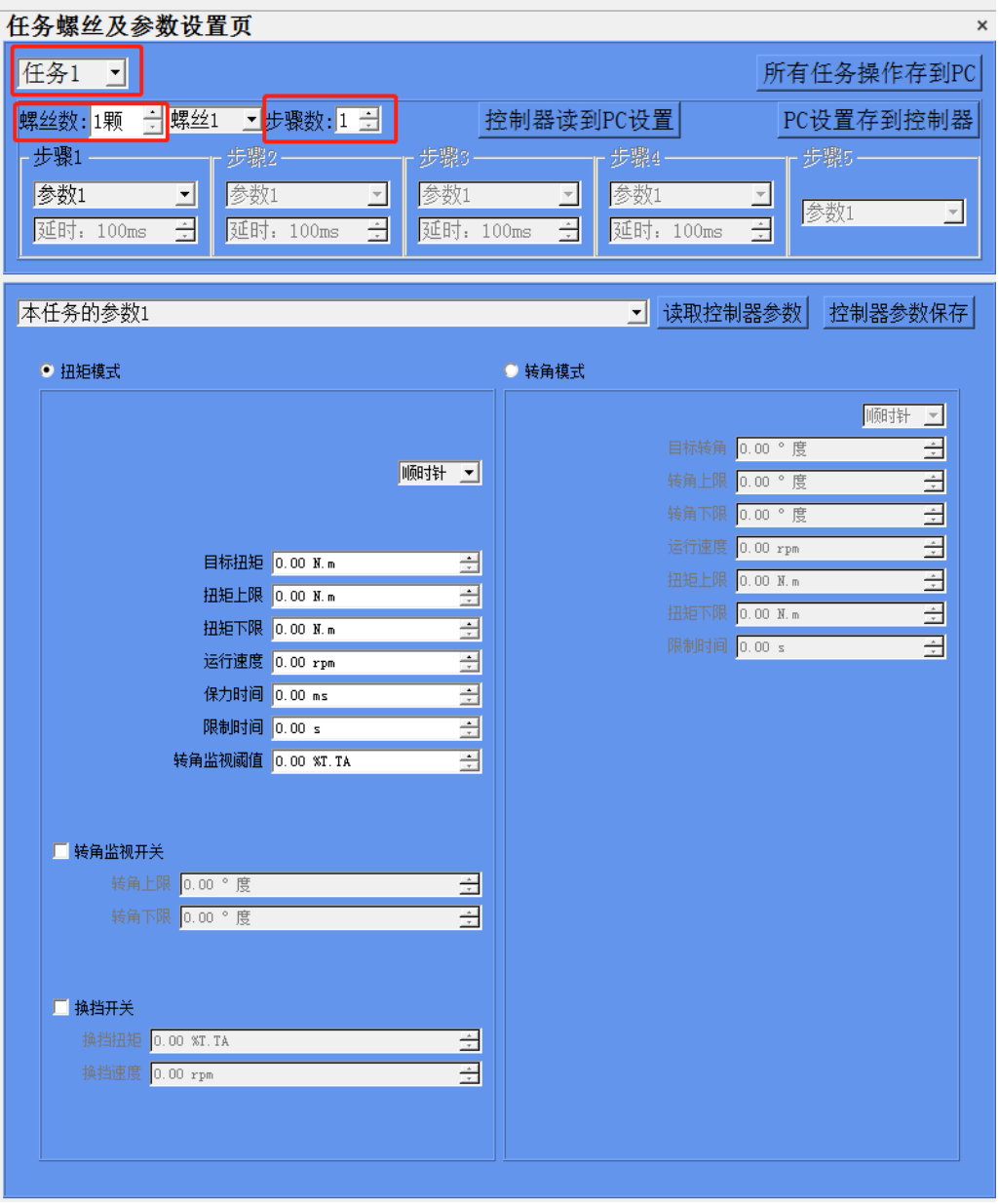

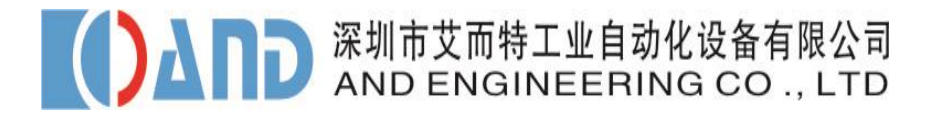

例二:设置螺丝多步骤 当前任务选 1 颗螺丝,2 个步骤,2 个参数 步骤下参数设为要调试的参数【如选参数 1 和 2】; 本任务内参数设为要调试的参数【如选任务的参数 1 和 2】 如下图:

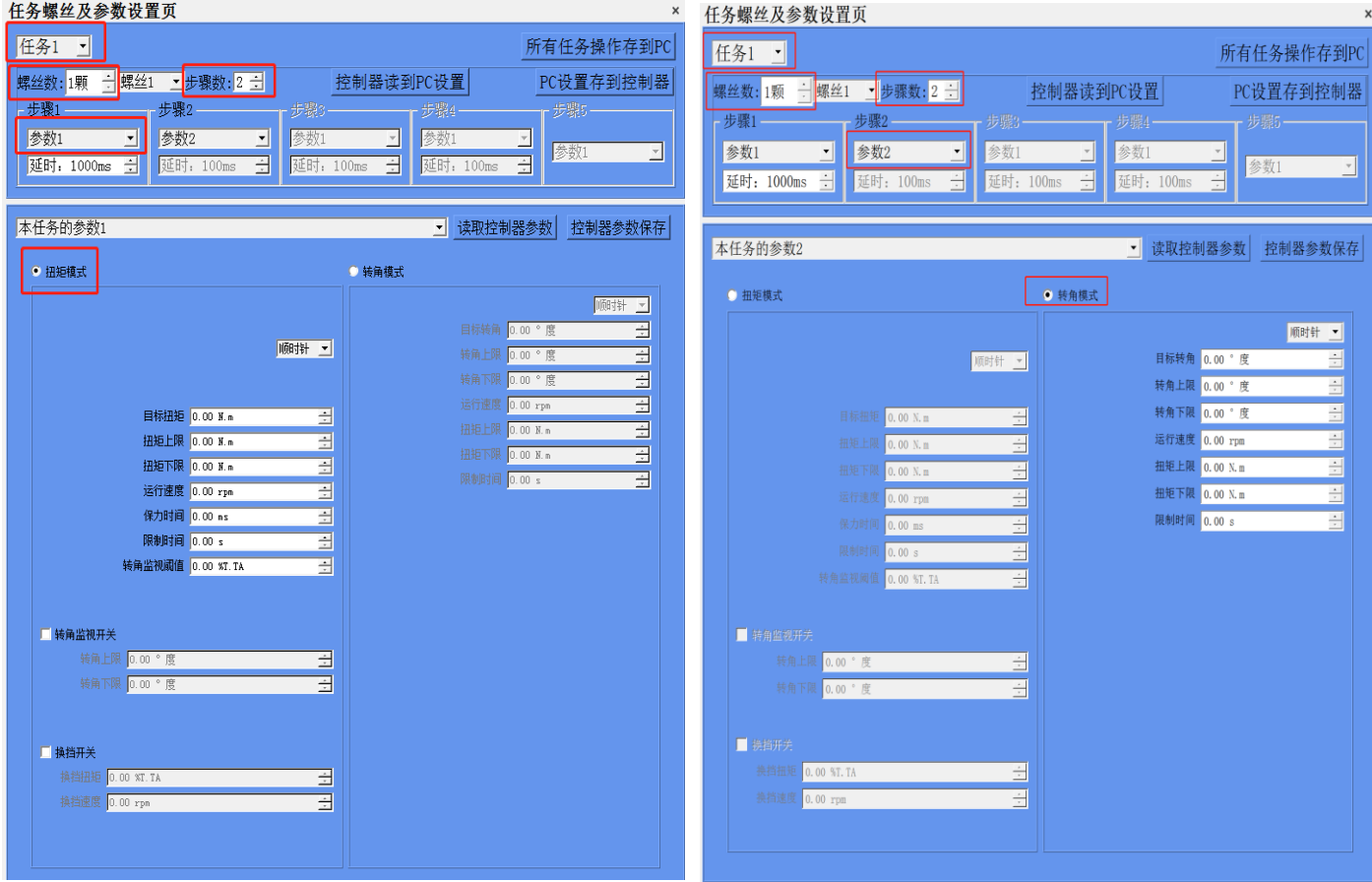

### <span id="page-22-0"></span>**5.2** 拧紧功能介绍

电脑端软件可以保存 12 个任务,每个任务可存储 50 颗螺丝工艺,每颗螺丝工艺 可分 5 个步骤运行。

每个步骤可从 8 种参数中选取 1 种进行拧紧。

8 种参数可以根据工艺需求进行参数自定义,在扭矩模式或者转角模式中对螺丝 实现精准控制拧紧。

#### <span id="page-23-0"></span>**5.3 I/O** 口远程控制

![](_page_23_Figure_2.jpeg)

本控制器输入口功能:

输入 1: 正转,运行螺丝当前任务、螺丝。

输入 2:反转(若要实现反转功能,需要输入 1、输入 2 双通道输入才能实现反 转)。

输入 3: 使能,该输入有效时,无法控制螺丝正转、反转、远程复位。

输入 4: 远程复位: 清楚螺丝刀异常报警功能。

输出 1: 拧紧 OK。

- 输出 2: 拧紧 NG。
- 输出 3: 螺丝刀 busy 状态,正在运行状态。

输出 4:预留信号。

**I/O** 接线详见 **2.2-2.3** 章节。

**AD 深圳市艾而特工业自动化设备有限公司** 

### <span id="page-24-0"></span>第六章 通讯接口

#### <span id="page-24-1"></span>6.1 RTU 模式每个字节 (10 位) 的格式

- ⚫ 代码系统:8 位二进制 报文中每个 8 位字节含有两个 4 位十六讲制字符 (0-9, A-F)
- ⚫ 每个字节的位:1 起始位 8 数据位,首先发送最低有效位 无奇偶校验 1 位停止位
- 最大帧长: 256 字节:

#### <span id="page-24-2"></span>**6.2 DB9** 母座引脚定义(控制器侧)

注:

![](_page_24_Picture_291.jpeg)

1)RS232 为用户侧定义,即 2 脚连接用户的 TXD 信号, 3 脚连接 RXD 信号, 即可通讯。

#### <span id="page-24-3"></span>**6.3** 帧描述

![](_page_24_Picture_292.jpeg)

#### <span id="page-24-4"></span>**6.4** 通用参数的写入与读出

(0x03) 读保持寄存器

请求 有效 不可能 医心脏 医心脏 医心脏 医心脏 医心脏 医心脏 医心脏

功能码 起始地址 寄存器数量 功能码 起始地址 寄存器数量 |1个字节 | 2个字节 | 2个字节 | 1个字节 | 2个字节 | N\*2个字节  $0x03$   $0x0000-0x$  FFFF  $1 \nsubseteq 125(0x7D)$   $0x03$   $2xN$  值

N=寄存器的数量

这是一个请求读寄存器 6~8 的实例:

![](_page_25_Picture_463.jpeg)

#### ● (0x06) 写单个寄存器 请求 PDU **the mature of the control** to the mature of the mature of the mature of the mature of the mature of the m

功能码 起始地址 寄存器数量 功能码 起始地址 寄存器数量 |1 外字节 | 2 个字节 | 2 个字节 | 1 外字节 | 2 个字节 | N\*2 个字节  $0x06$   $0x0000-0x$  FFFF  $1 \nsubseteq 125(0x7D)$   $0x06$   $0x0000-0x$  FFFF

#### 这是一个请求将十六进制 0A 写入 49 号寄存器的实例:

![](_page_25_Picture_464.jpeg)

#### (0x10) 写多个寄存器 请求 PDU http://www.file.com/induction.com/induction-induction-induction-induction-

![](_page_25_Picture_465.jpeg)

N=寄存器的数量

#### 这是一个请求将十六进制 0A 和 02 写入以 49 开始的两个寄存器的实例:

![](_page_26_Picture_324.jpeg)

#### <span id="page-26-0"></span>**6.5** 网络通信格式

通信协议: Modbus / TCP 通信方式: TCP / IP 传送速度:10Mbps / 100Mbps 数据形式:十六进制

#### ● (0x03) 读保持寄存器

#### 这是一个请求读寄存器 6-8 的实例:

![](_page_26_Picture_325.jpeg)

![](_page_27_Picture_0.jpeg)

![](_page_27_Picture_358.jpeg)

#### ● (0x06) 写单个寄存器

#### 这是一个请求将十六进制 0A 写入 49 号寄存器的实例:

![](_page_27_Picture_359.jpeg)

#### ● (0x10) 写多个寄存器

#### 这是一个请求将十六进制 0A 和 02 写入以 49 开始的两个寄存器的实例:

![](_page_27_Picture_360.jpeg)

![](_page_28_Picture_0.jpeg)

![](_page_28_Picture_448.jpeg)

#### <span id="page-28-0"></span>**6.6** 参数表

注:

1)参数 11 到参数 35 为螺丝拧紧记录, 只可读, 下一个记录更新时自动覆盖。 2)参数除注明\*为有符号外,其它均为无符号 16 位数。 3)通信时参数地址号在参数序列号上减 1, 威纶通触摸屏除外。

![](_page_28_Picture_449.jpeg)

![](_page_29_Picture_470.jpeg)

![](_page_30_Picture_570.jpeg)

![](_page_31_Picture_366.jpeg)